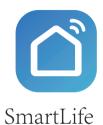

Thanks for using smart light sensors

## 1.Product introduction

Packing list: Illumination sensor x1 Instructions x1 USB power cord X1

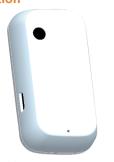

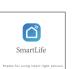

Instructions USB power cord

#### Product parameters

| rameters           | Min | Max  | unit            |
|--------------------|-----|------|-----------------|
| orking temperature | -20 | 85   | Degree          |
| orking voltage     | 4.8 | 12   | V               |
| orking current     | 10  | 496  | mA              |
| ımination range    | 0   | 1000 | LUX             |
| е                  | 58  | 16   | mm              |
| tection level      | 1   | 5    | Degree          |
| wer supply mode    |     |      | Micusb External |
| tection module     |     |      | Photodiode      |
| otocol             |     |      | Wi-fi           |
| lor                |     |      | White           |
| ell technology     |     |      | PVC bevel angle |
|                    |     |      |                 |

Product Reset Description

Long press the bottom reset key until the front indicator flashes, the reset is successful, but also into the distribution network state.

#### 2. Install APP

Download APP: Scan the Smart Life app below to download the two-dimensional code, install and complete the registration; login APP after registration to establish their own family.

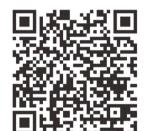

#### 3.Add device-1

- Ensure that WIFI signals accessible to the Internet with 2.4GHZ
- connect the light detector to the power supply you will see the indicator flashing, if not, press the bottom reset button.
- Open the smart life APP, click on the + 'number in the upper right corner as shown in the figure.and then click next step.

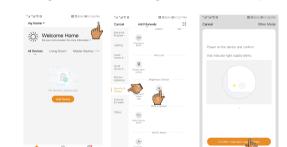

# 3.Add device-2

- If the phone is not connected to WIFI, please connect to the WIFI
- If the phone is connected to the WIFI network, please enter the WIFI password and click OK.

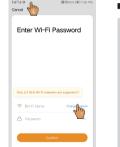

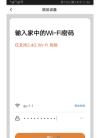

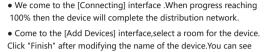

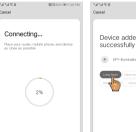

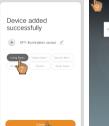

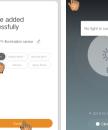

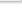

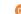

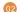

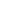

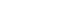

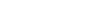

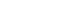

3.Add device-3

the device now.

### 4. Configuration automation-1

The illumination sensor can link other controllable devices (such as sockets, curtains, switches, etc.)

On the home page of Intelligent Life APP, click on the [Intelligent Settings] interface in the order shown below.

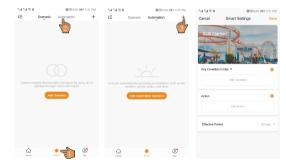

#### 4. Configuration automation -2

Click the Edit Name, change the name to "Light
Turn on" (you can name it at will) in the dialog box, then click
on the right side of the second line to enter the "Selection
Conditions" interface, and click "Device"

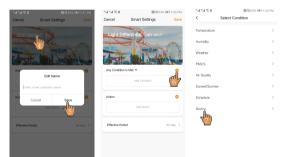

#### 4. Configuration automation -3

Find the added light sensor in the device list and select it.

Go to the interface of [Selection Condition]. Set the brightness detection status of the light sensor to "low" according to the sequence shown below.

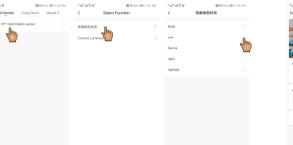

#### 4. Configuration automation -4

Click to select the device that needs to perform the action in the following order

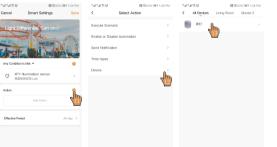

# 4. Configuration automation -5

On the Selection Function interface, set the switch to open in the order shown below.

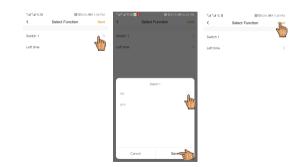

# 4. Configuration automation -6

Click on the order below to set the effective time, When the light reaches a low light level, the switch is triggered to turn on and the light is turned on; accordingly, different actions can be performed according to different values of illumination brightness for other executing devices.

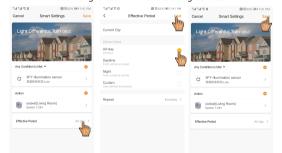

# **Warranty card**

Name

Mode NO.

Date Number

Server

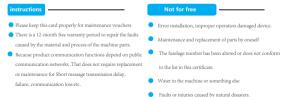

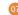

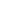

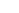

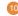

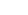